# 建構磁碟陣列(Z690系列)

 $\begin{array}{c} \hline \end{array}$ 

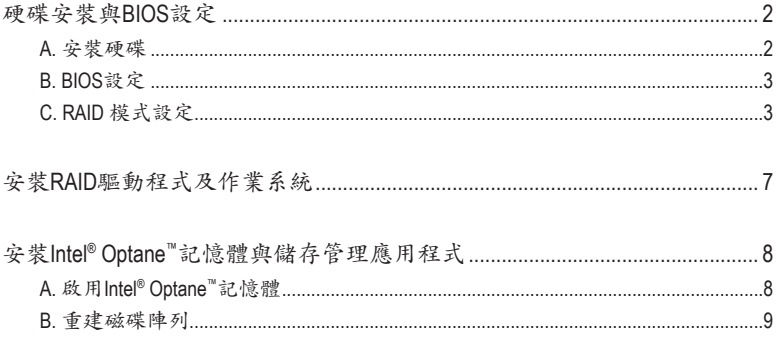

<span id="page-1-0"></span>**RAID**簡介:

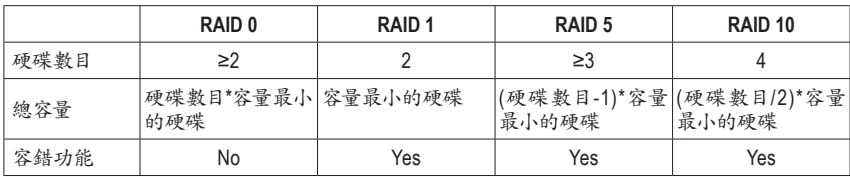

若要建構完整的**SATA**硬碟,您必須完成以下的步驟:

A. 安裝SATA硬碟或SSD。

- B. 設定BIOS。
- C. 設定RAID模式。(註一)
- D. 安裝RAID驅動程式及作業系統。

#### 事前準備:

- 兩顆(以上)的SATA硬碟或SSD( $^{i\pm j}$ 。(為達到最佳的效能,請使用相同型號及相同容量的硬 碟。)(註三)
- Windows 作業系統的安裝光碟片。
- 主機板的驅動程式光碟片或可上網的電腦。
- USB隨身碟。

# 硬碟安裝與**BIOS**設定

#### **A.** 安裝硬碟

請將準備好的SATA硬碟或SSD分別接至主機板上由Intel ® 晶片組所控制的插座,最後再接上電源 供應器的電源插頭。

- (註一) 若不製作RAID,可以跳過此步驟。
- (註二) 若安裝的是M.2 PCIe SSD,無法與其它M.2 SATA SSD或是SATA硬碟共同建構磁碟陣列。
- (註三) M.2/SATA插座安裝注意事項,請參考使用手冊「插座及跳線介紹」章節說明。

### <span id="page-2-0"></span>**B. BIOS**設定

#### 步驟一:

電源開啟後BIOS在進行POST時,按下<Delete>鍵進入BIOS設定程式。進入「Settings\IO Ports\SATA And RST Configuration」確認「SATA Controller(s)」為開啟狀態。若要製作RAID, 請將「Settings\IO Ports\VMD setup menu」子選單中的「Enable VMD controller」設為「Enabled」及「Enable VMD Global Mapping」設為「Disabled」,並依您所使用的插座將其對應的「Map this Root Port under VMD」設為 「Enabled」,儲存設定結果後請重新開機(圖1)。

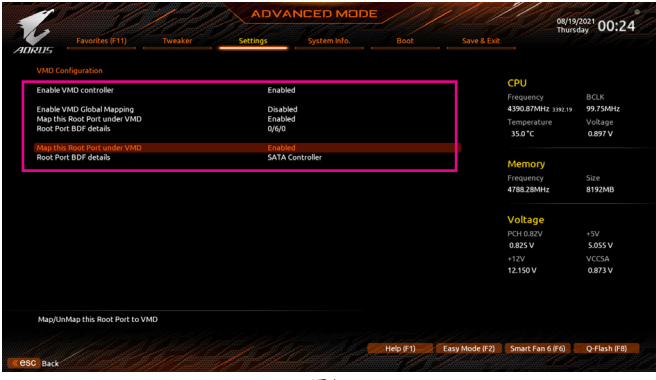

圖1

## **C. RAID** 模式設定

步驟一:

重開機後,請進入BIOS組態設定畫面,再進入「Settings\IO Ports\Intel(R) Rapid Storage Technology」 子選單(圖2)。

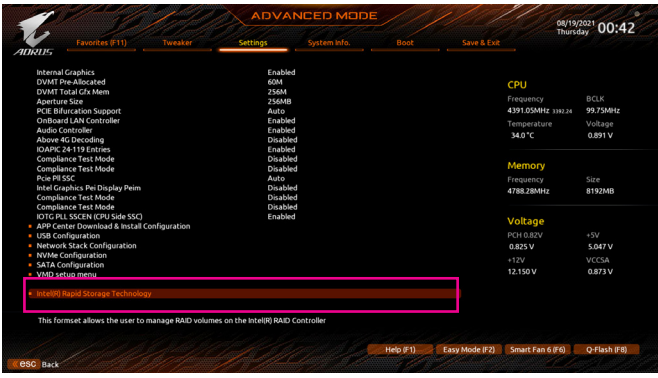

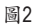

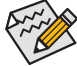

此部份所提及之BIOS組態設定選項及其敘述,並非所有主機板皆相同,需依您所選購的 主機板及BIOS版本而定。

步驟二:

在「Intel(R) Rapid Storage Technology」畫面時,請在「Create RAID Volume」選項按<Enter>鍵,進入 「Create RAID Volume」畫面,首先在「Name」選項自訂磁碟陣列名稱,字數最多可至16個字母但不 能有特殊字元,設定好後按<Enter>鍵。接著使用下鍵移動至「RAID Level」選項選擇要製作的RAID 模式(圖3)。RAID模式選項有:RAID 0、RAID 1、RAID 10及RAID 5 (可選擇的RAID模式會依據所安 裝的硬碟總數而定)。選擇好RAID模式後,再按下鍵移動至「Select Disks」選項。

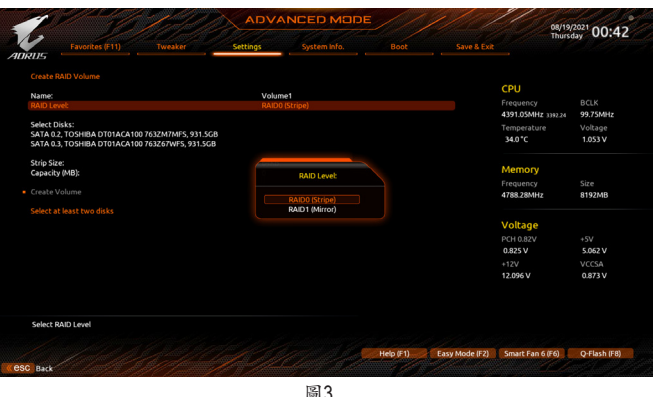

圖3

步驟三:

在「Select Disks」選項選擇欲製作磁碟陣列的硬碟,請在欲選擇的硬碟上按<Space>鍵,該硬碟會顯 示「X」表示已被選取。接下來請設定磁碟區塊大小(Stripe Size) (圖4),可調整大小從4 KB至128 KB。 設定完成後,再繼續設定磁碟陣列容量(Capacity)。

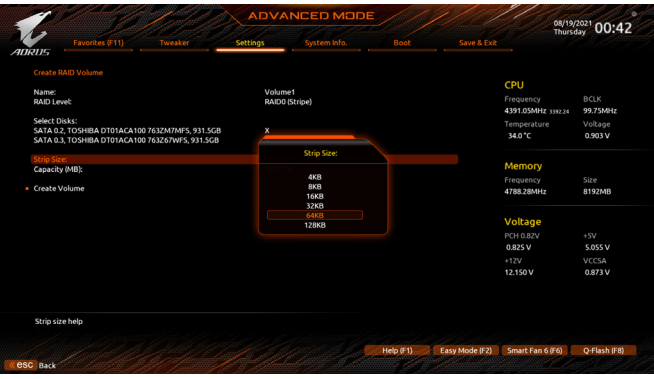

圖4

步驟四:

設定好磁碟陣列容量後,移至「Create Volume」(建立磁碟)選項。在「Create Volume」 按<Enter>鍵即 可開始製作磁碟陣列(圖5)。

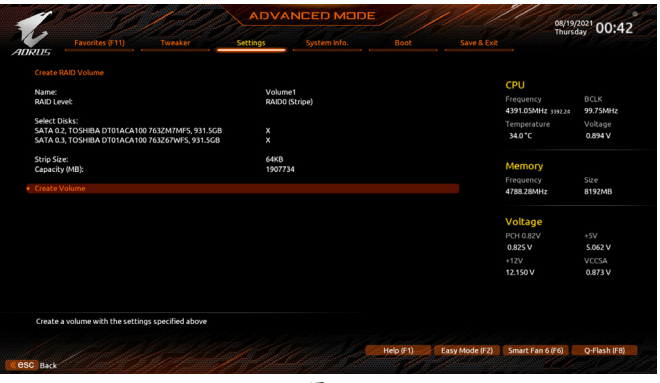

圖5

完成後畫面將回到「Intel(R) Rapid Storage Technology」畫面,即可在「RAID Volumes」處看到建立好 的磁碟陣列。若要檢視更詳細的資料,可在該磁碟陣列上按<Enter>鍵,即可看到例如磁碟陣列模 式、區塊大小、磁碟陣列名稱及磁碟陣列容量等資訊(圖6)。

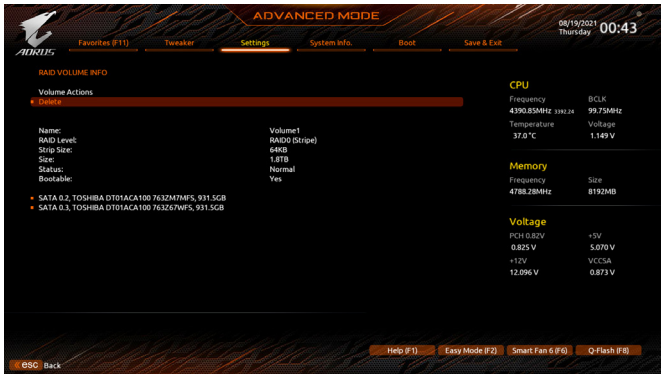

圖6

清除磁碟陣列

若要清除已建立的磁碟陣列,請至「Intel(R) Rapid Storage Technology」畫面,在欲清除的磁碟陣列 上按<Enter>進入「RAID VOLUME INFO」畫面。接著在「Delete」選項上按<Enter>鍵進入刪除畫面。 欲刪除磁碟陣列,請在「Yes」項目按<Enter>鍵(圖7)。

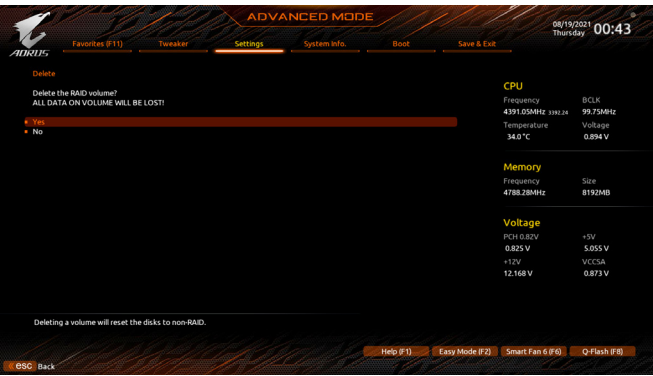

圖7

# <span id="page-6-0"></span>安裝**RAID**驅動程式及作業系統

完成BIOS的設定後,您可以開始安裝作業系統。

若您使用M.2 PCIe SSD或磁碟陣列硬碟安裝作業系統,需先安裝Intel® RST VMD Controller驅動程 式,請參考下列步驟:

步驟一:

方法1:請將光碟片中「\Boot」路徑下的「IRST」資料夾複製到USB隨身碟。

方法2:請至技嘉網站,搜尋至此主機板型號的產品頁,在「支援與下載\下載\SATA RAID/AHCI」頁面 下載Intel SATA Preinstall driver程式,將其解壓縮並複製到USB隨身碟。

步驟二:

由作業系統的光碟片開機並執行安裝作業系統的步驟,當載入驅動程式的畫面出現時,請選擇 「瀏覽」。

步驟三:

選擇USB隨身碟,進入RAID驅動程式的檔案夾後,當出現下圖的畫面後請選擇「Intel RST VMD Controller 467F」驅動程式並按「下一步」載入所需的驅動程式。完成後,請繼續作業系統的安裝。

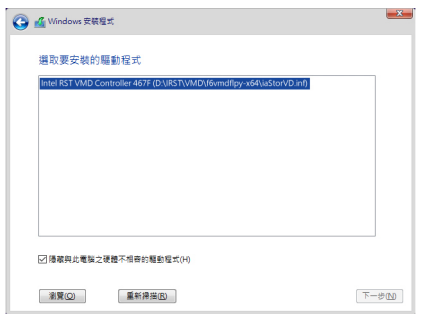

# <span id="page-7-0"></span>安裝**Intel ® Optane™**記憶體與儲存管理應用程式

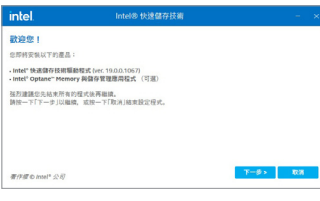

開機進入作業系統並確認電腦的網路連接情況正常: 方法1:

將驅動程式光碟片置入光碟機中,點選「Xpress Install」畫 面中的「Intel ® Rapid Storage Technology driver」項目,依畫 面指示完成安裝後,重新開機。 方法2:

開啟GIGABYTE APP Center程式,在「未安裝\新驅動程 式」畫面中勾選「Intel ® Rapid Storage Technology driver」項 目,依畫面指示完成安裝後,重新開機。

## **A.** 啟用**Intel ® Optane™**記憶體

# **A-1.** 系統需求

- 1. Intel ® Optane™ H10/H20 記憶體。
- 2. 僅支援由晶片組支援的M.2插座。
- 3. 僅能對Optane™記憶體本身的系統碟做加速,系統碟必須是GPT系統格式並需安裝Windows 10 64-bit或以上版本之作業系統。
- 4. 主機板驅動程式光碟片或可上網的電腦。

### **A-2.** 使用說明

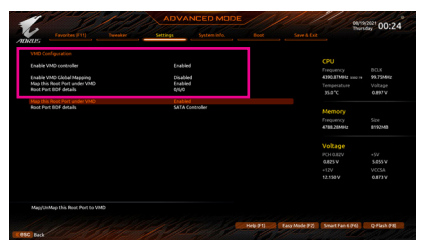

步驟一:

請在BIOS組態設定畫面,「Settings\IO Ports\VMD setup menu」子選單中的「Enable VMD controller」 設為「Enabled」及「Enable VMD Global Mapping」 設為「Disabled」,並依您所使用的插座將其 對應的「Map this Root Port under VMD」設為 「Enabled」。

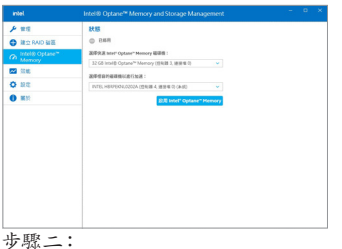

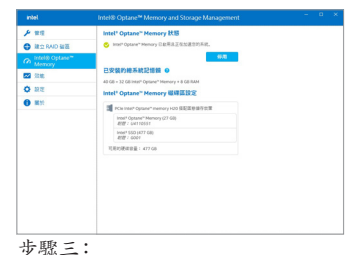

重新進入作業系統,開啟「Intel ® Optane™ Memory and Storage Management」程式,按「啟用Intel® Optane™ Memory」,安裝完成後請依畫面指示重 新開機。

開啟「Intel® Optane™ Memory and Storage Management」程式,確認Intel® Optane™ Memory 已經啟動。

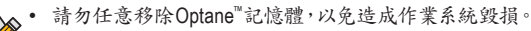

- 若要更換/移除Optane™記憶體,請先至「Intel® Optane™ Memory and Storage Management」 程式中停用原本的Optane™記憶體才能進行更換/移除。
- 更新BIOS後,並不會更改您原本對Optane™記憶體的設定。

## <span id="page-8-0"></span>**B.** 重建磁碟陣列

重建磁碟陣列是將資料從磁碟陣列中的一顆硬碟複製到另一顆硬碟的過程,此功能只能在具備 容錯能力的模式例:RAID 1、RAID 5及RAID 10下使用。以下的步驟假設您欲更換一顆在RAID 1模 式下毀損的硬碟裝置,重建磁碟陣列。(請注意:新的硬碟容量需大於或等於舊的硬碟容量)

關閉電腦後,請將毀損的硬碟更換,再重新啟動電腦。

進入作業系統後,請至開始功能表開啟「Intel ® Optane™ Memory and Storage Management」程式。

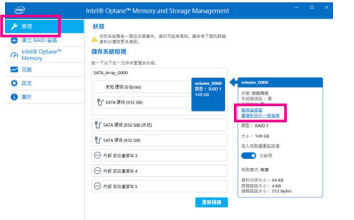

步驟一:

請到「管理」項目下點選「重建到另外一個磁 點選欲重建的目的地磁碟並按「重建」。碟」。

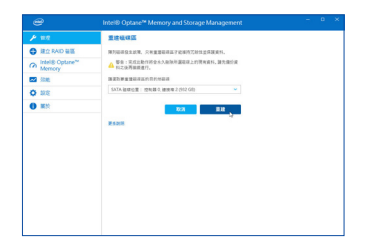

步驟二:

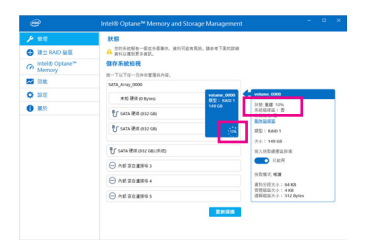

畫面右側的「狀態」項目會顯示重建進度。當完 成重建後,「狀態」項目會顯示「正常」。